## 123 Manual for LP-PCI/2SERIAL PC board Installation with Windows 7.

LPPCI2SERIAL\_M123\_ENB01W

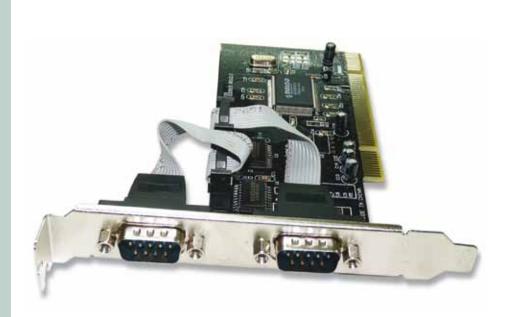

123 Manual for LP-PCI/2SERIAL PC board Installation with Windows 7.

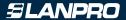

## Following these instructions will install the LP-PCI/2SERIAL, with system Windows 7.

- First, please download the corresponding driver set from www.lanpro.com and de-compress them accordingly: http://www.lanpro.com/products/active/products/download.asp?id=822
- We now remind you the common precautions you should take when installing hardware inside a personal computer: (Anti-static protection, power disconnection, etc.), then proceed to open your PC and insert the PC Board in any available slot, as shown in figure 1.

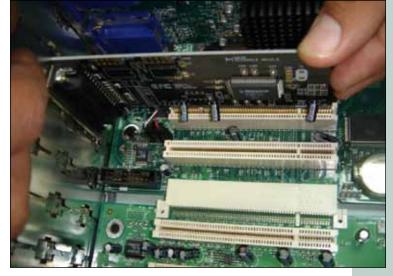

Figure 1

Proceed now to turn your equipment on, it will indicate you if it found a new device that could not be installed, then proceed to select: Start and Control Panel, as shown in figure 2.

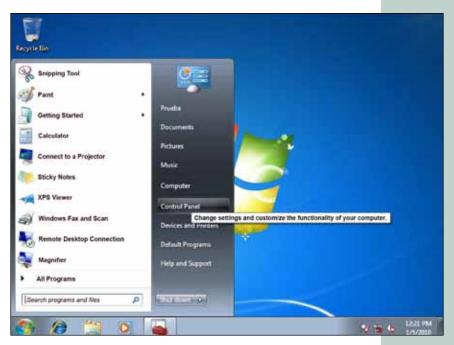

Figure 2

4 Proceed to enter in: System and Security, System, then open: Device Manager as shown in figure 3.

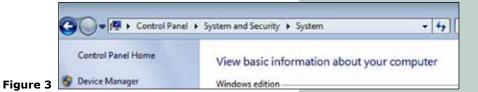

Proceed to look for the corresponding device list as shown in figure 4.

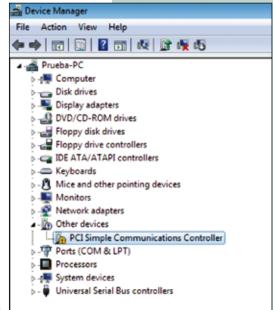

Figure 4

By clicking the right button of the mouse and then selecting with the left button: **Properties**, then: **Update Driver**, as shown in figure 5.

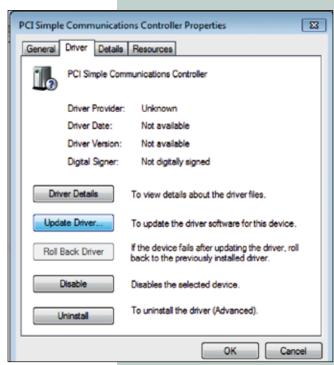

Figure 5

**SLANPRO** 

A new window will pop-up asking for how to search the driver, left-click on: **Browse my computer for driver software**, as shown in figure 6.

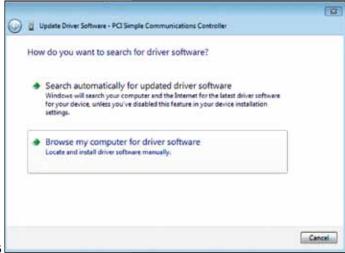

Figure 6

A new window will pop-up in which you should select option: **Browse**, as shown in figure 7.

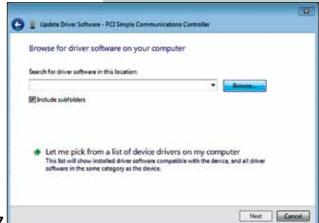

Figure 7

2 Locate the corresponding folder, as shown in figure 8, please remember that this depends on the file location where you de-compressed and saved the files, then select: **OK**.

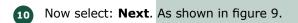

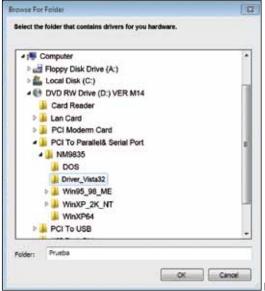

Figure 8

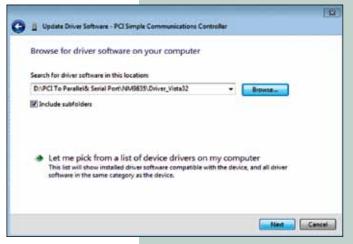

Figure 9

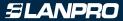

Watch your PC installing the corresponding driver as shown in figure 10.

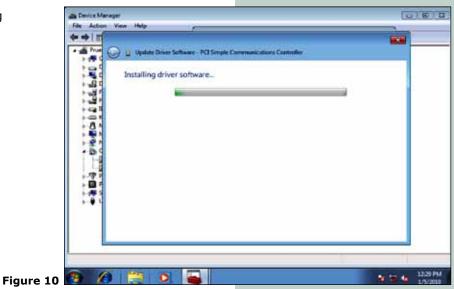

Once the installation has finished, please select: Close, as shown in figure 11.

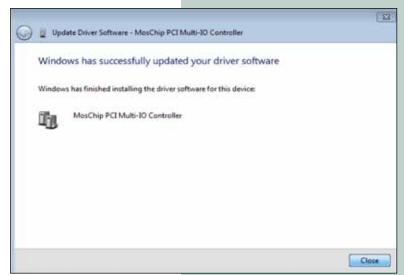

Figure 11

Now you can verify that the device was properly installed as shown in figure 12, finally close the Device Administrator.

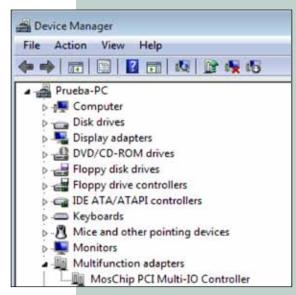

Figure 12